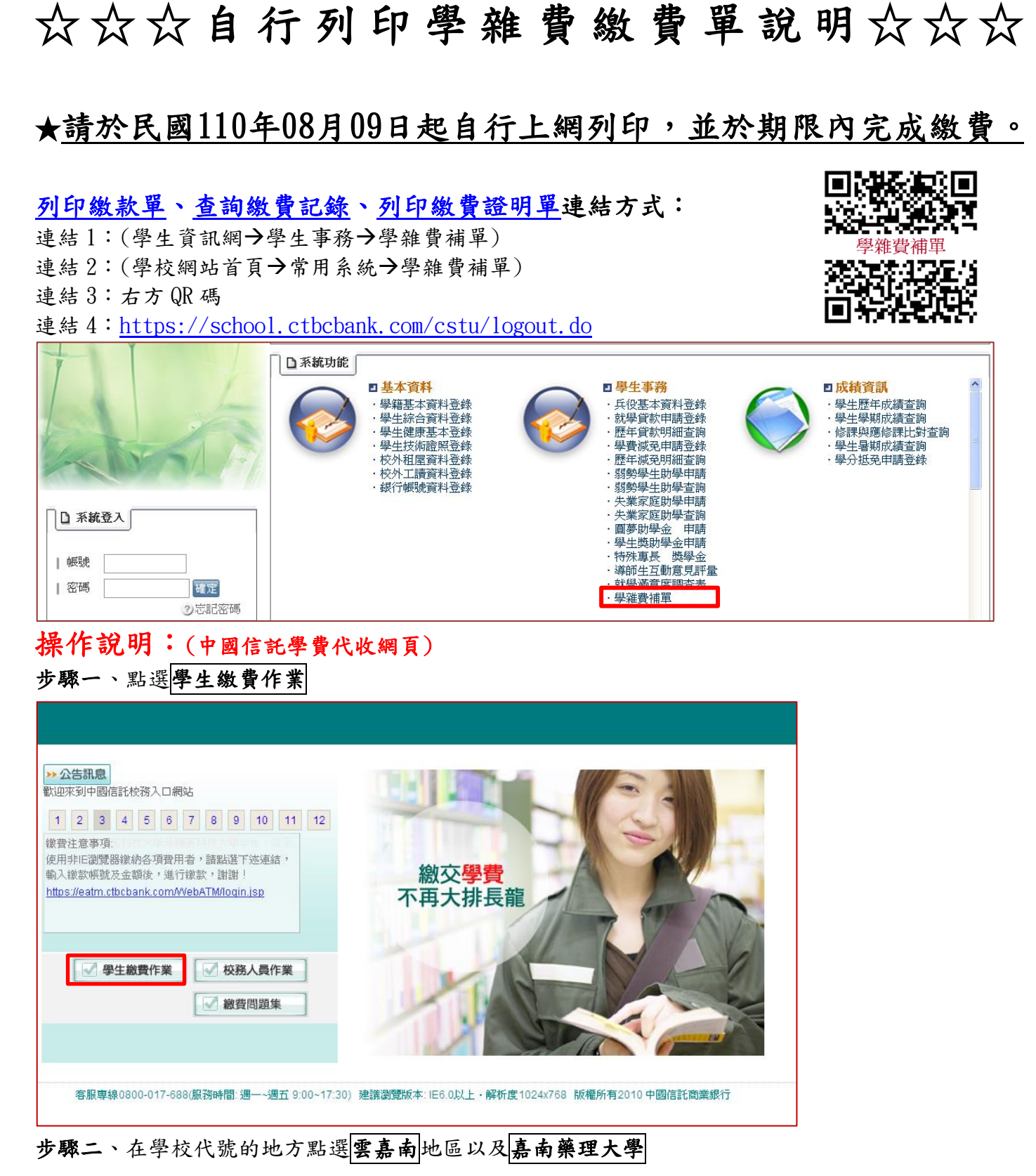

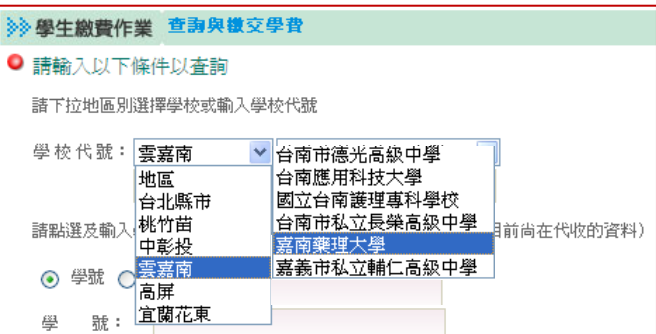

## 步驟三、輸入學號及圖形驗證碼後按查詢

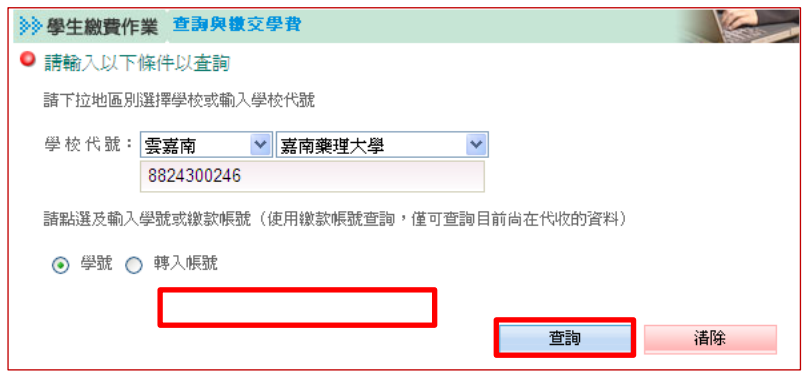

步驟四、依個人需求點選功能

- 1. 列印繳款單(請於繳費期限內補單並繳費,謝謝!)
- 2. 查詢繳費記錄(就學貸款學生或非透過繳費單上顯示之繳費方式繳費者,無法在此查詢)

3. 列印繳費證明單(請於繳費記錄為"繳款完成"顯示後列印)

(繳費方式為信用卡或至超商等代收通路繳費者,約需 3-5 個工作天不含例假日,才能列印繳費證明)

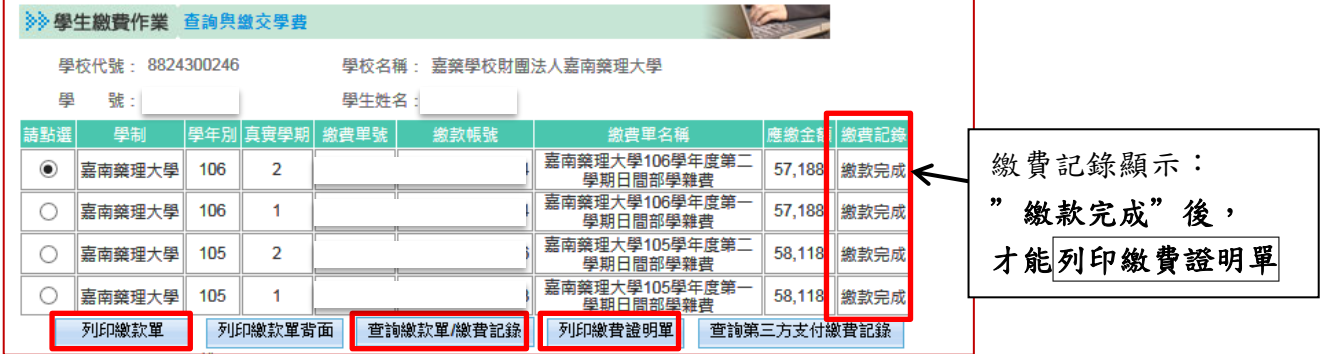

## 步驟五、點選視窗上 PDF 檔圖示(如下圖)

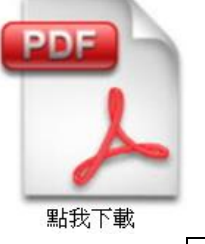

步驟六、點選開啟舊檔

步驟七、列印 $($  Ctrl  $| + |$  P  $|$ 

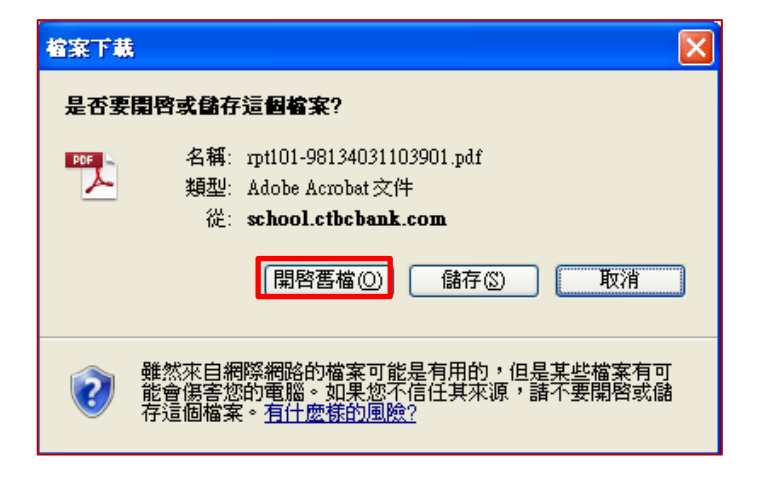

各位家長、同學大家好:

因應近來疫情嚴峻,為顧及家長與同 學繳費上的安全與便利性,學校學雜 費代收期間,上網使用「i 繳費平台」 線上刷卡繳納學雜費成功之交易 者,提供10個抽獎名額,每名新臺 幣 5,000 元之獎項。希望各位家長與 同學能多多使用「i 繳費平台」線上 刷卡繳納學雜費,參與本次優惠活 動。

(https://www.27608818.com/web/)